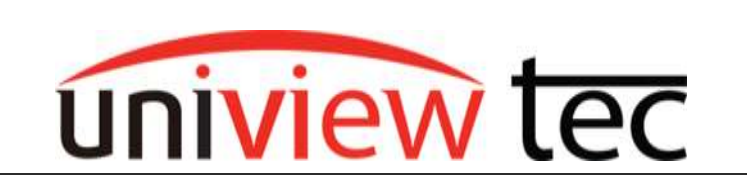

uniview tec 850 Freeport Parkway Suite 100 Coppell, TX 75019 888-288-7644 [tech@unviewsales.com](mailto:tech@unviewsales.com)

uniview tec video surveillance systems have the ability to automatically alert you of the occurrence of an incident and provide this notification through our app. As well the surveillance system can provide email notification. Email is normally used by those who do not want to use the app or would prefer to alert a select group of people that a specific incident has occurred. For example you might want to let building maintenance know that there has been a video loss or perhaps alert onsite security of unauthorized access to a secure area.

# **E-mail Account Setup**

Email setup in the NVR is fairly straight forward. The Server and Sender settings are used when setting up any email application. You might need to contact your email provider for these settings.

Since Gmail is most often used for the sender account we

Note: Sender and Recipient can be the same email address.

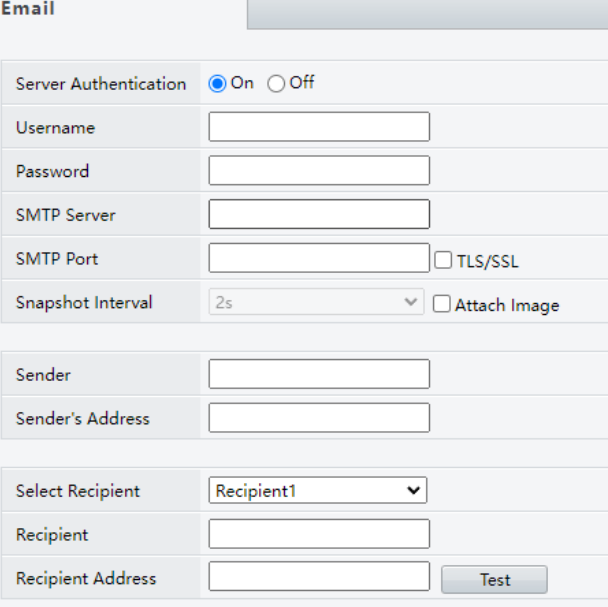

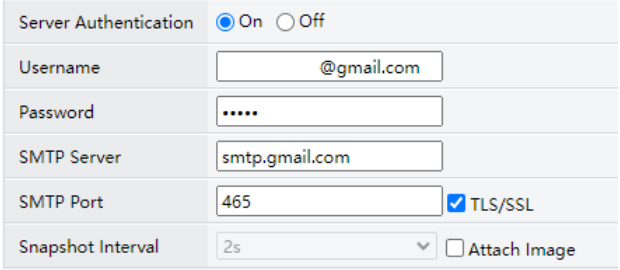

Gmail like many other email providers provides security options. Gmail requires a two-step verification to allow some devices, like the NVR to use the email account.

will use it as an example.

If you have not already enabled two step verification in your Google account this would need to be completed first.

Start by going to your Google Account. It easiest to get to these settings using the Chrome browser.

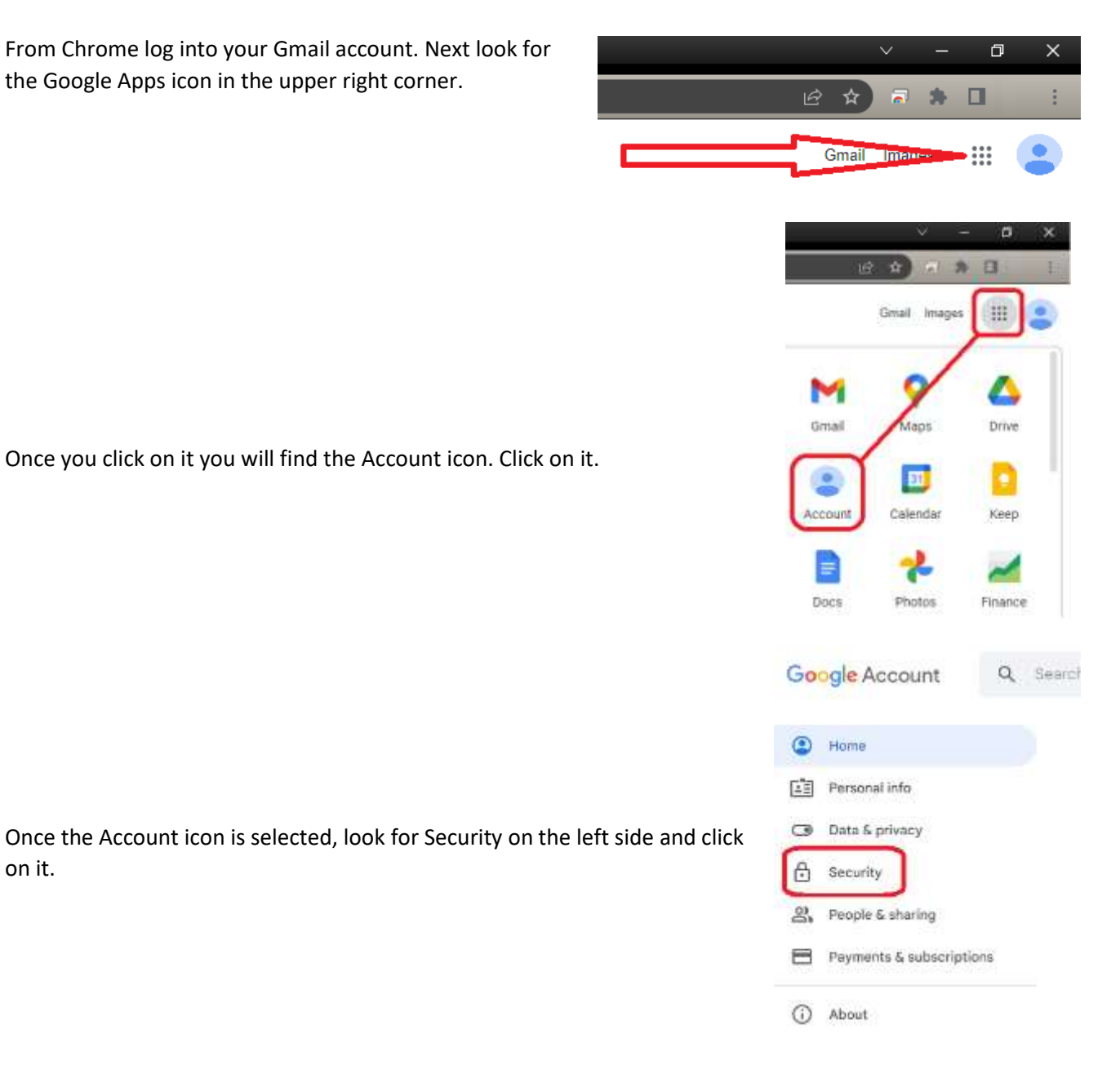

Scroll down the page and look for 2-step Verification. Click on it and follow the prompts.

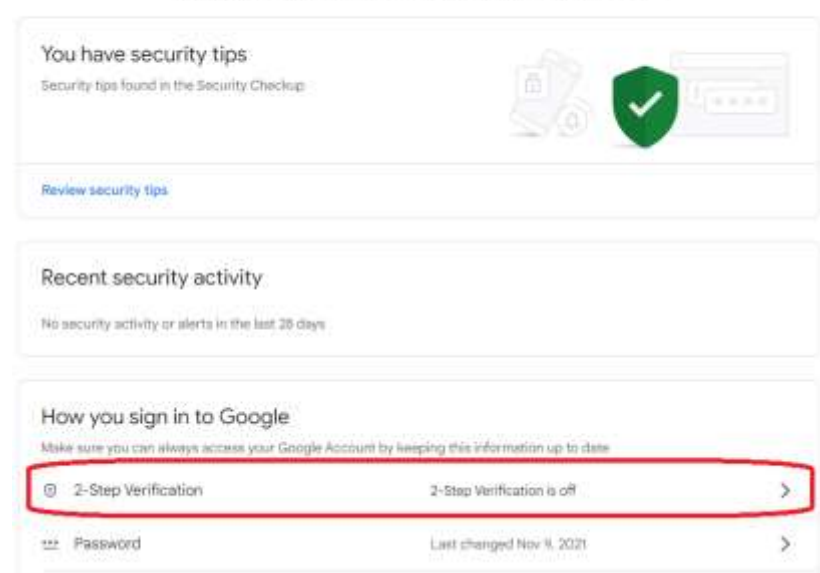

Security Settings and recommendations to help you keep your account secure

Once in 2-Step Verification scroll to the bottom of the page. Click on App passwords.

## Click on Select Device and select Other.

### ← 2-Step Verification

#### App passwords

App Passwords aren't recommended and are unnecessary in most cases. To help keep your account secure, use "Sign in with Google" to connect apps to your Google Account

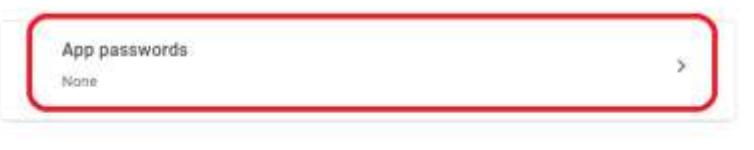

#### $\leftarrow$  App passwords

App passwords let you sign in to your Google Account from appe on devices that don't support 2-86ep Verification. You'll only need to enter it once so you don't need to remember it. Learn more

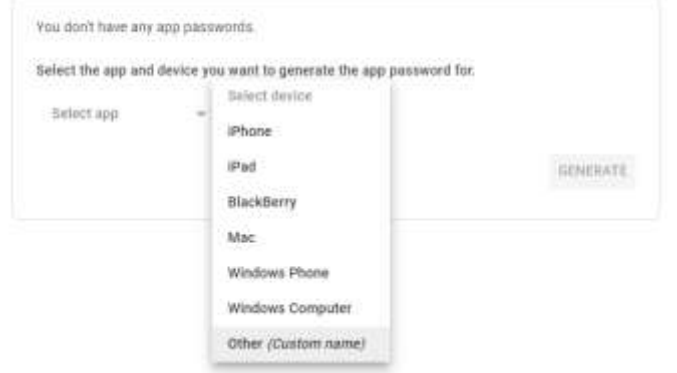

Name the device which will be using the password. For this example we used NVR.

Once completed click Generate.

### $\leftarrow$  App passwords

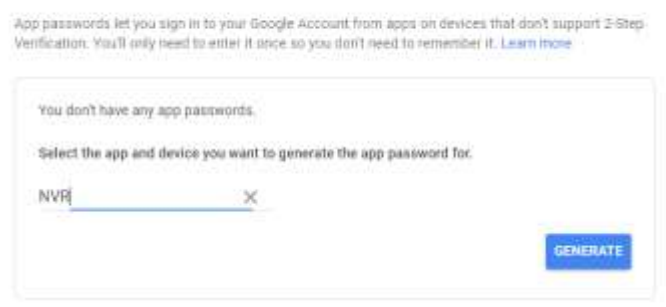

#### Generated app password

Google will create a password that must be used in the NVR (or whatever device you are using) along with the email account settings.

# How to use It

Go to the aethings for your Google Account in<br>the application or device you are trying to set<br>up. Replace your password with the T6us, represe your seasonna who me<br>character password shown above.<br>Just like your normal password, this app<br>password grants complete excess to your<br>Google Account. You won't beed to remember<br>R, so don't write it down or shar anyone.

Your app password for your device

hopps went trefck inking

DONE

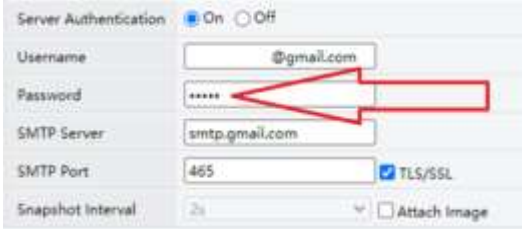